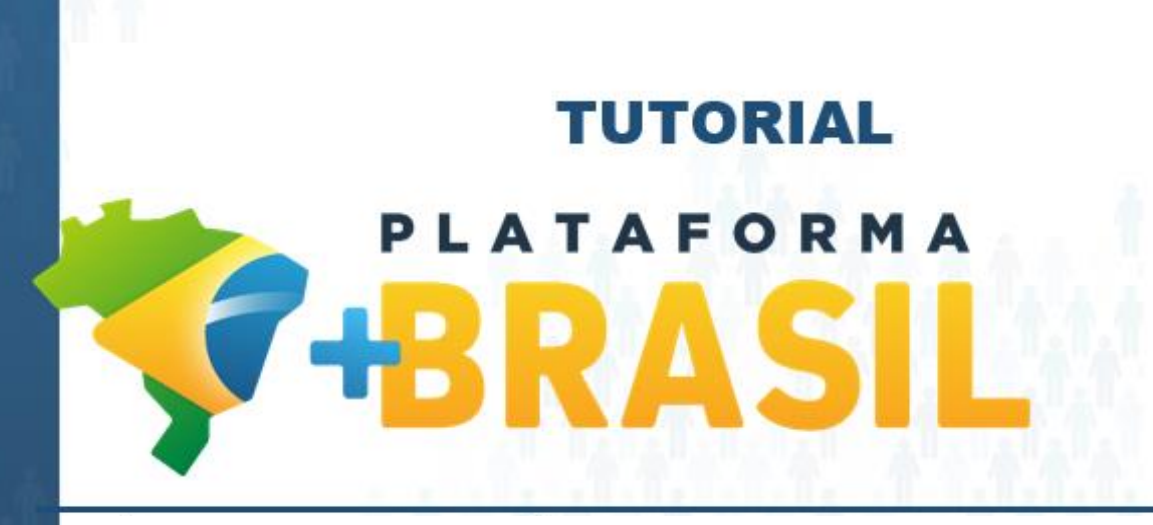

**CADASTRO**

**Departamento de Transferências da União Secretaria de Gestão Secretaria Especial de Desburocratização, Gestão e Governo Digital MINISTÉRIO DA ECONOMIA**

## Cadastros Plataforma +Brasil (P+B)

• Importante observar que a P+B possui 02 (dois) módulos relacionados ao cadastro de usuários.

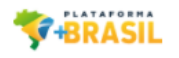

### Bem-vindo à Plataforma +Brasil

A Plataforma +Brasil constitui ferramenta integrada e centralizada, com dados abertos, destinada à informatização e à operacionalização das transferências de recursos oriundos do Orçamento Fiscal e da Seguridade Social da entidade da administração pública estadual, distrital, municipal, direta ou indireta, consórcios públicos e entidades privadas sem fins lucrativos.

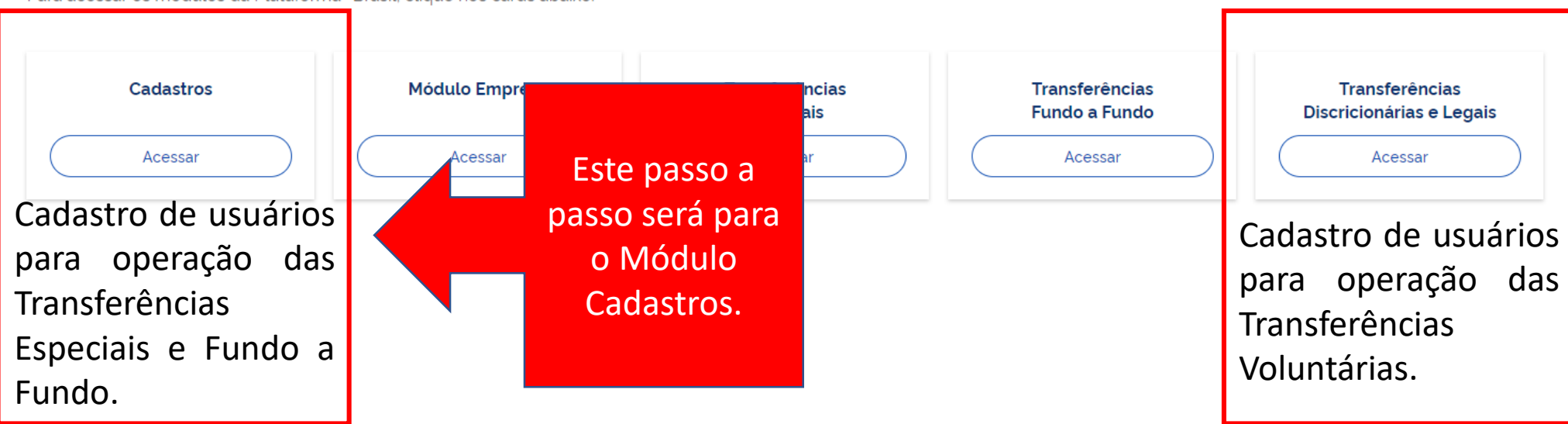

Para acessar os módulos da Plataforma +Brasil, clique nos cards abaixo:

Passo a passo operacional.

**Consultar os usuários [cadastrados](#page-3-0) na Plataforma +Brasil.**

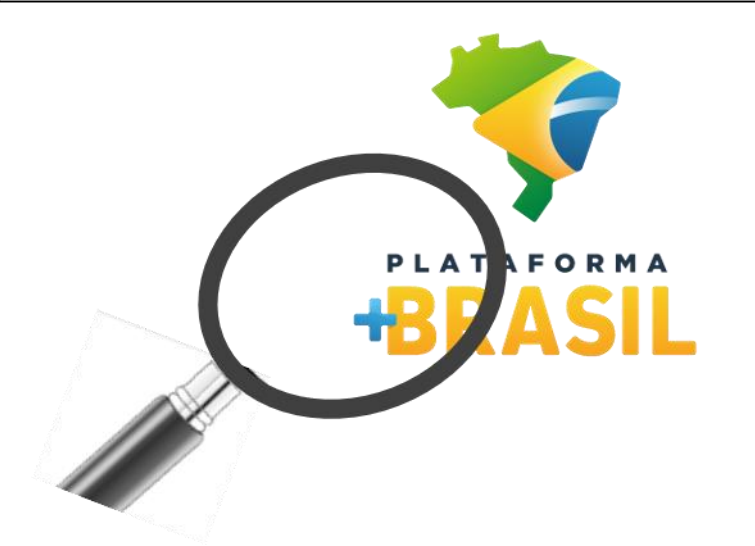

**Cadastrar novos usuários na [Plataforma](#page-14-0) +Brasil.**

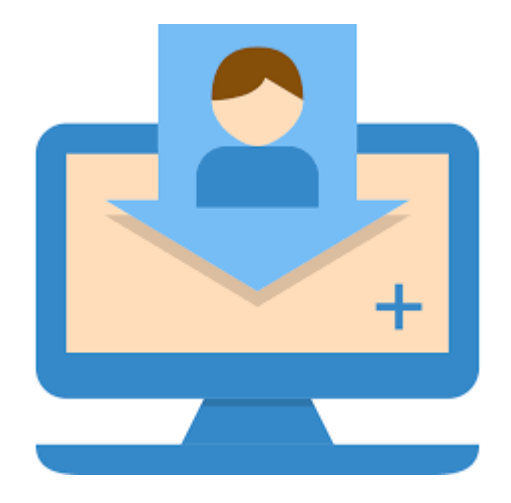

**Para realizar CONSULTAS, não é necessário ser cadastrado na Plataforma.**

- <span id="page-3-0"></span>Estou começando uma nova gestão, o que devo fazer na Plataforma +Brasil (P+B)?
- R: Se não possuir cadastro, procure um cadastrador em seu ente (Município, Estado ou OSC), ele poderá te cadastrar e atualizar os dados do seu ente. Se já possuir cadastro, basta atualizar os dados do mandato.
- Como consultar o cadastrador e os usuários do seu Município, Estado ou Organização da Sociedade Civil? R: Siga os passos a seguir.

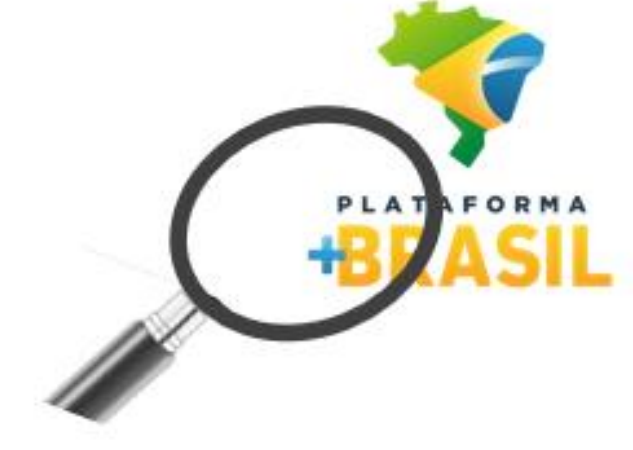

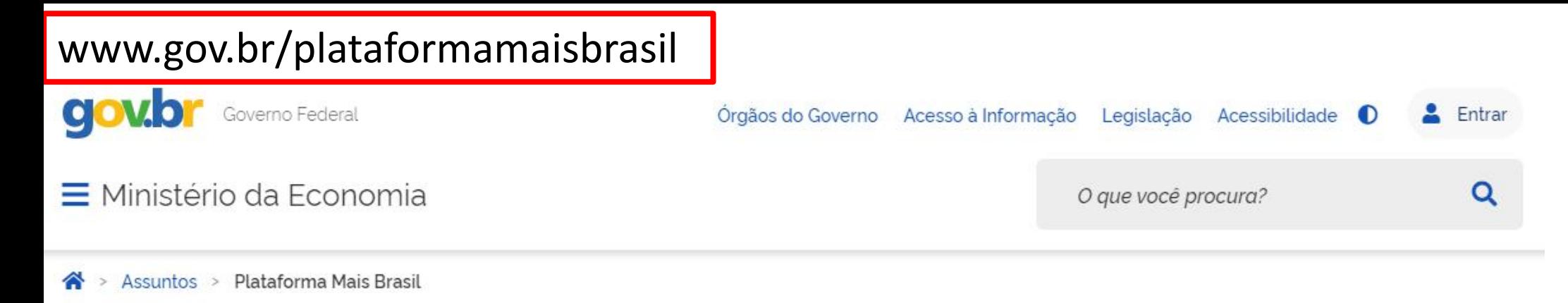

### Seja bem-vindo ao novo Portal da Plataforma +Brasil

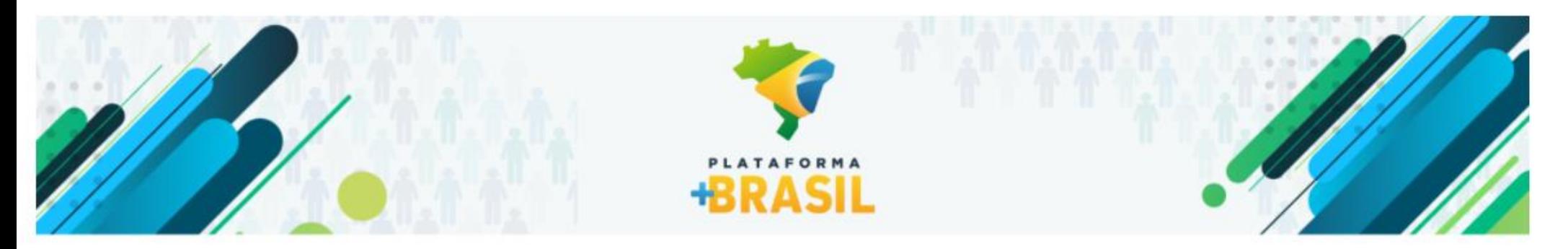

### VI Fórum Nacional das Transferências da União

21 a 25 de junho de 2021 14h às 17h ONLINE Assista as palestras transmitidas VI Fórum Nacional das Transferências da União ISSÃO ONLINE

Desça a página do portal até encontrar a próxima imagem.

#### **ACESSO A SISTEMAS**

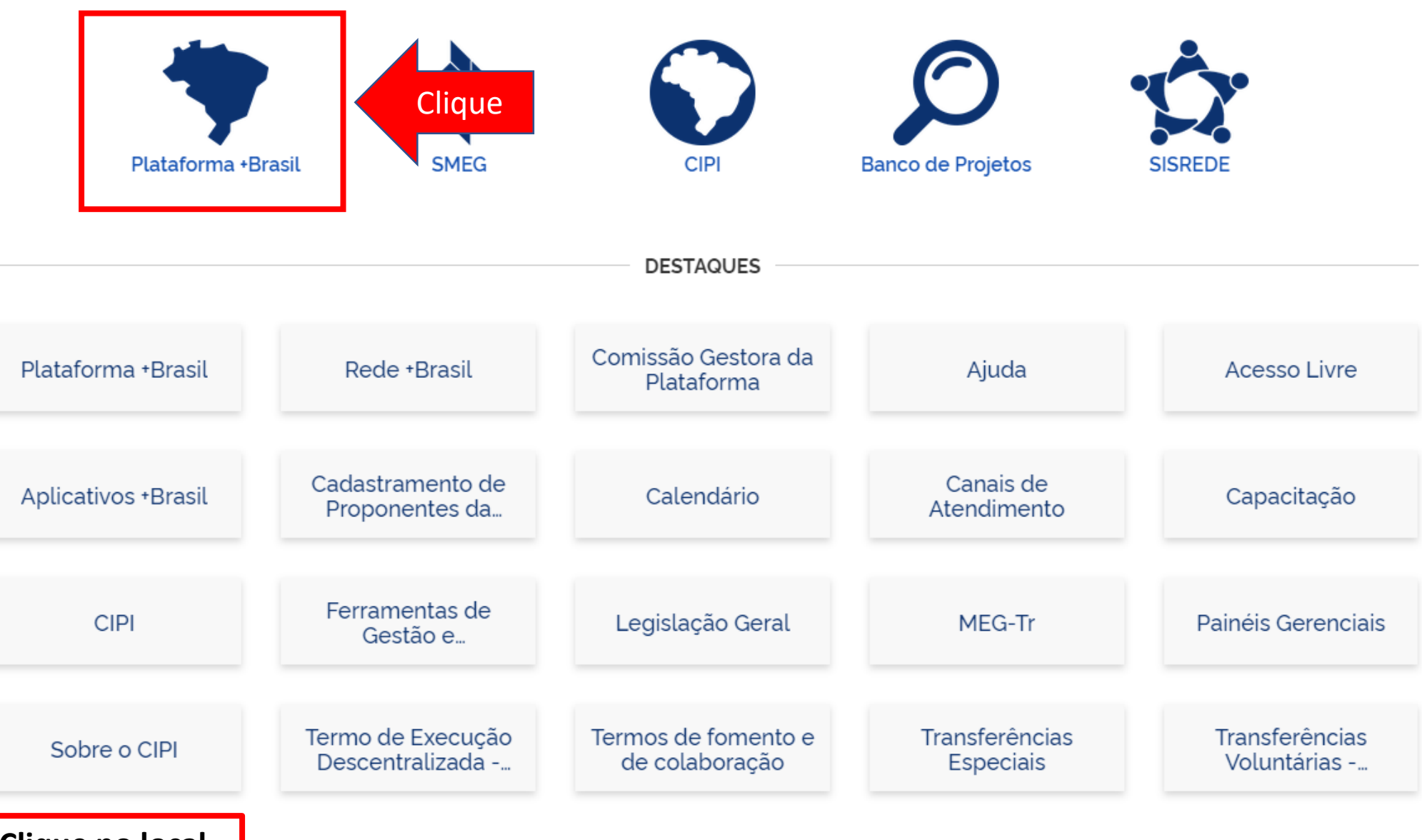

**Clique no local indicado.**

## Cadastros Plataforma +Brasil (P+B)

• Para iniciar o cadastro clique no local indicado.

#### **PLATAFORMA F-BRASIL**

### Bem-vindo à Plataforma +Brasil

A Plataforma \*Brasil constitui ferramenta integrada e centralizada, com dados abertos, destinada à informatização e à operacionalização das transferências de recursos oriundos do Orçamento Fiscal e da Seguridade Social da entidade da administração pública estadual, distrital, municipal, direta ou indireta, consórcios públicos e entidades privadas sem fins lucrativos.

Para acessar os módulos da Plataforma +Brasil, clique nos cards abaixo:

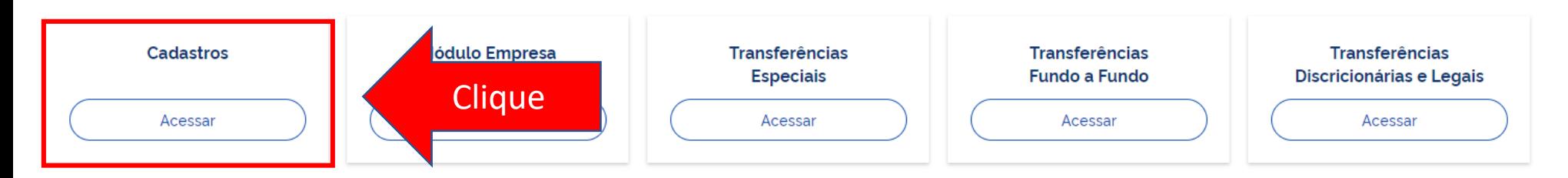

**Para cadastrar ou excluir usuários, é NECESSÁRIO estar logado e ter perfil de CADASTRADOR.**

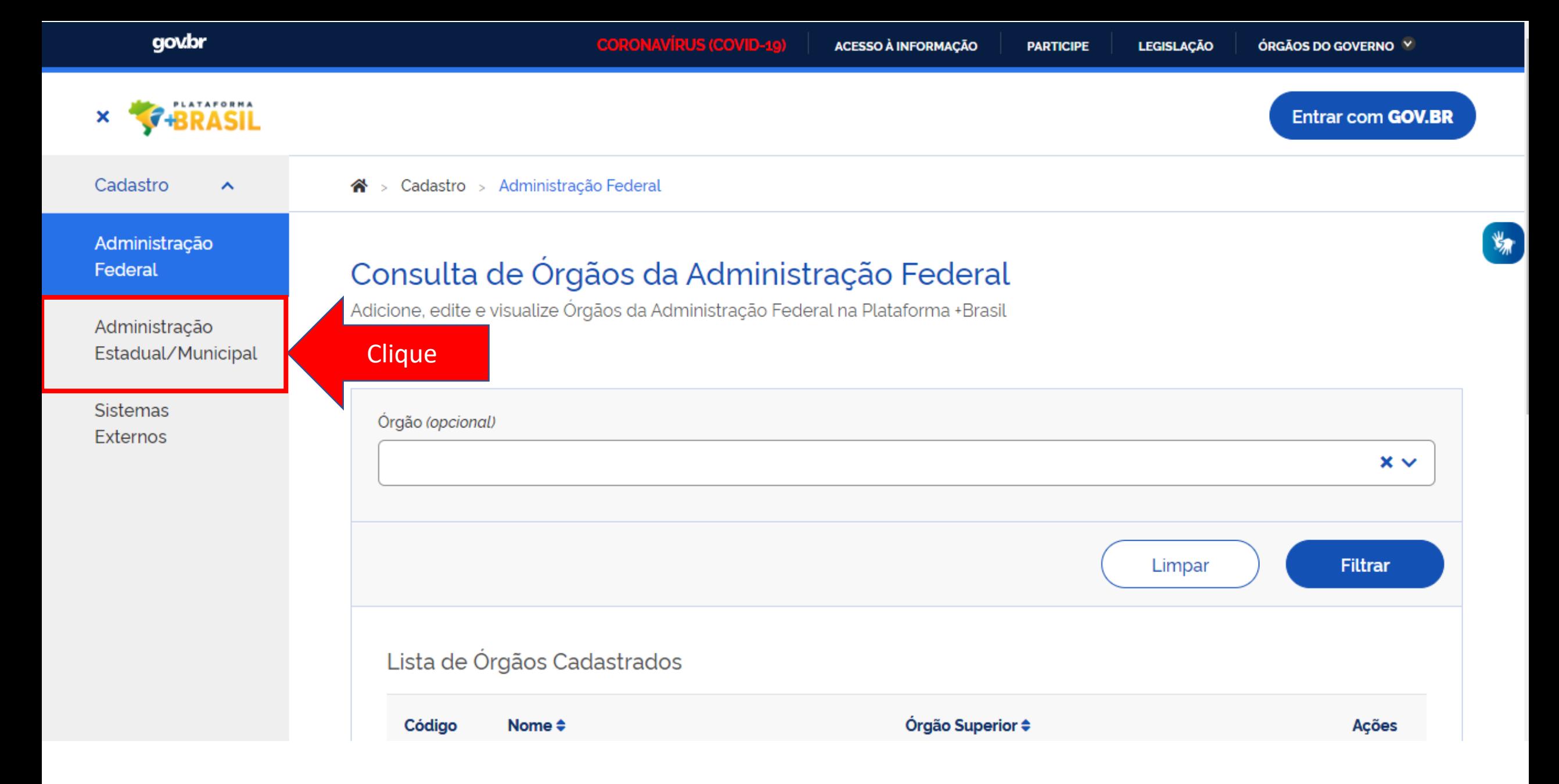

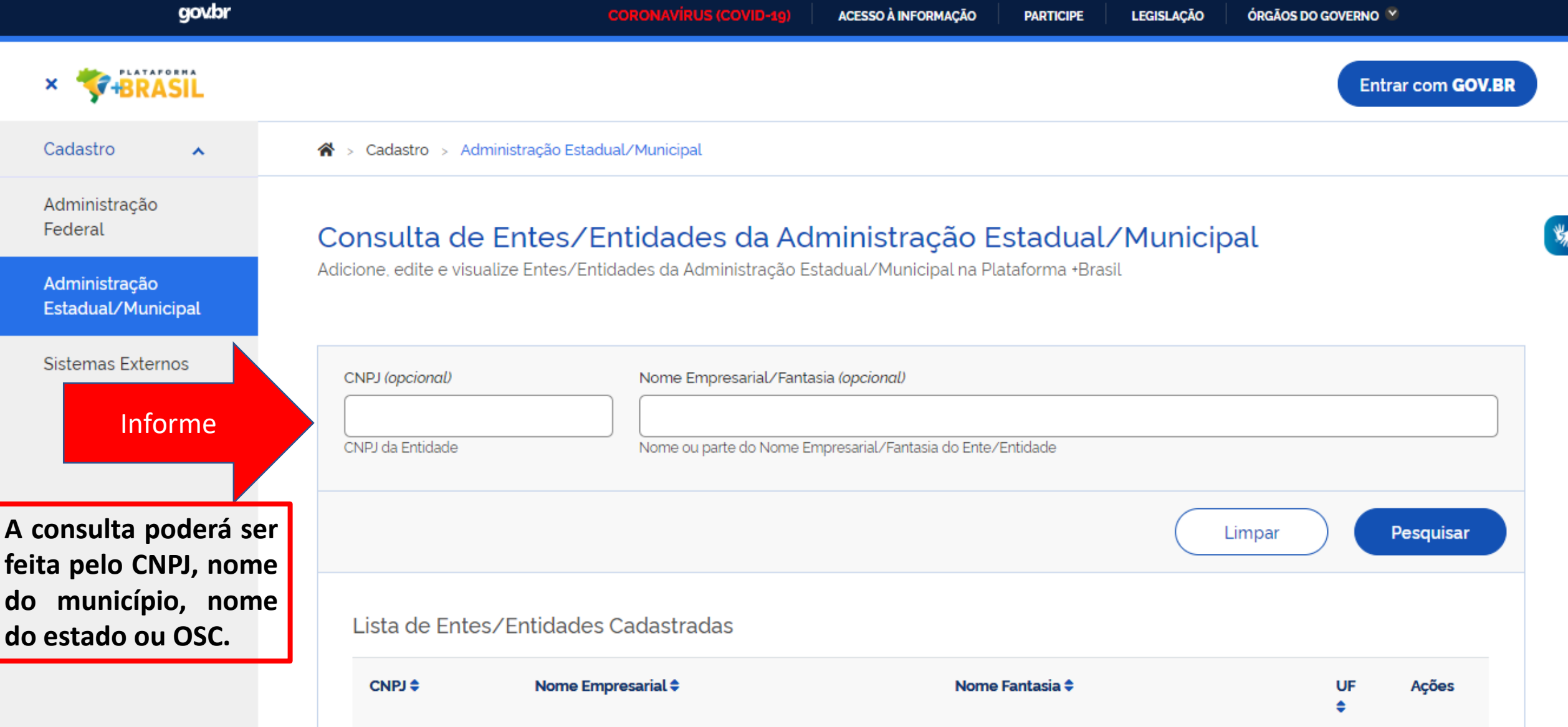

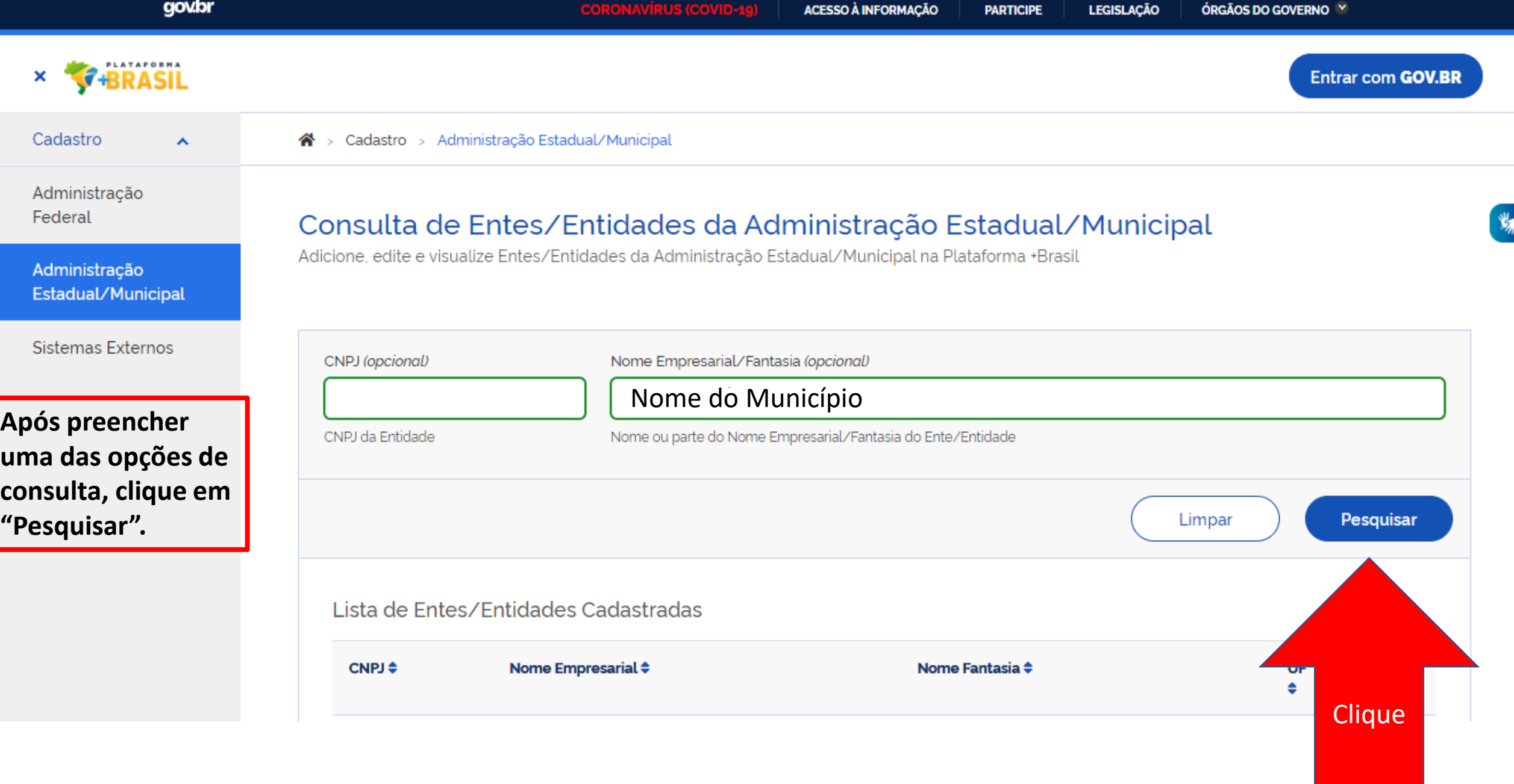

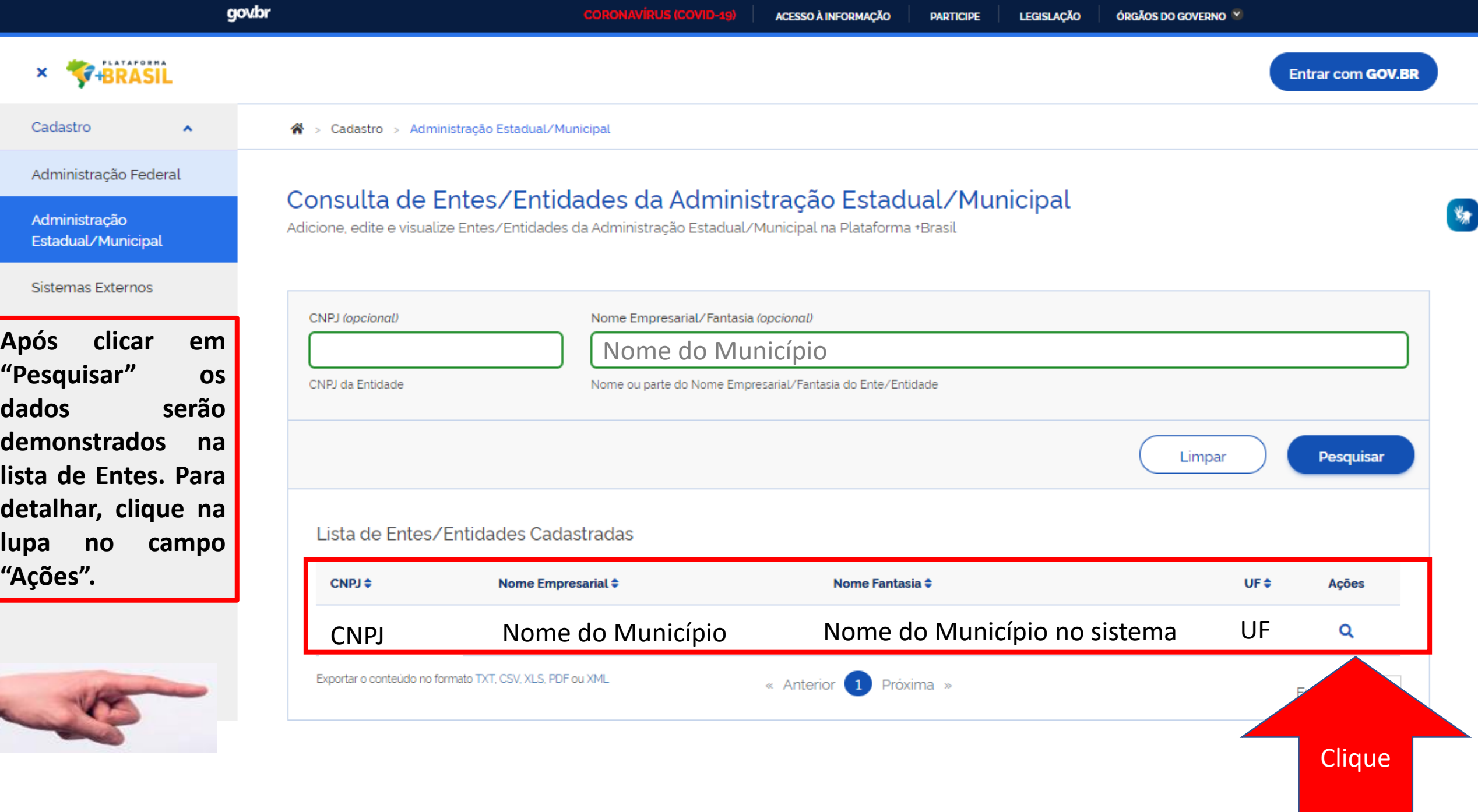

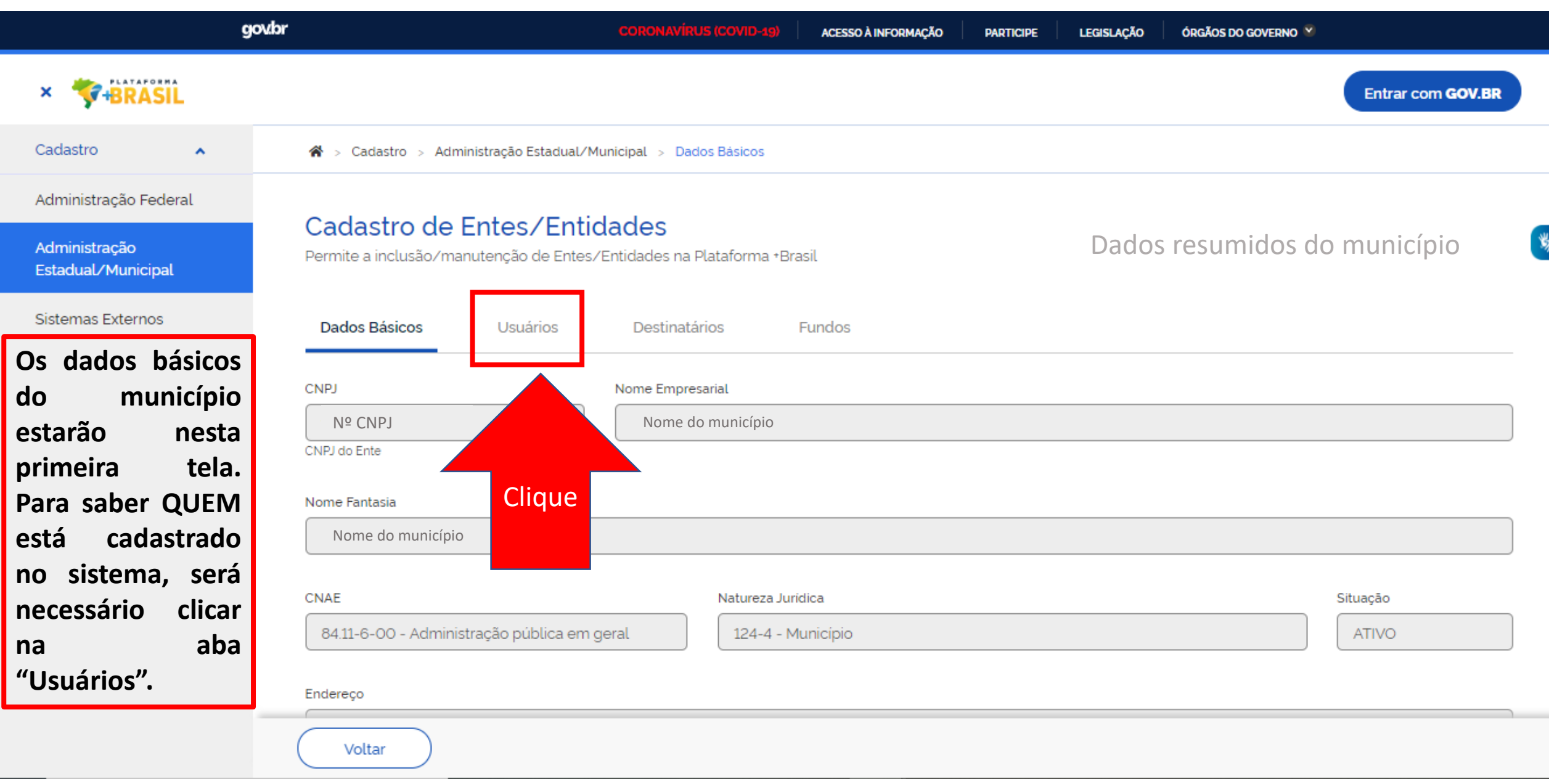

#### Cadastro de Entes/Entidades Administração 18.675.900/0001-02 | MUNICIPIO DE ESPIRITO SANTO DO DOURADO Permite a inclusão/manutenção de Entes/Entidades na Plataforma +Brasil Estadual/Municipal Sistemas Externos Usuários Dados Básicos **Destinatários Fundos O nome dos**  $\blacktriangleright$  Pesquisar **cadastrados no**  $\mathbf{v}_\mathbf{r}$ CPF (opcional) Nome (opcional) **sistema estarão na lista em destaque .** CPF do Usuário Nome ou parte do nome do Usuário **O usuário com uma marcação "C"** Pesquisar **ao lado do nome tem o perfil para** Lista de Usuários Cadastrados **cadastrar novos usuários .**  $CPF$  $<sup>*</sup>$ </sup> Nome  $\triangleq$ Cargo/Função ≑ Ações **Cadastrador** Cargo ou função Usuário 1 **C** "".199.806-" Cargo ou função Usuário 2 "".812.906-" Exportar o conteúdo no formato TXT, CSV, XLS, PDF ou XML « Anterior 1 Próxima » Exibir:  $10 \times$  $\boldsymbol{\mathsf{A}}$ Voltar

## Dúvidas??

Lista de Usuários Cadastrados

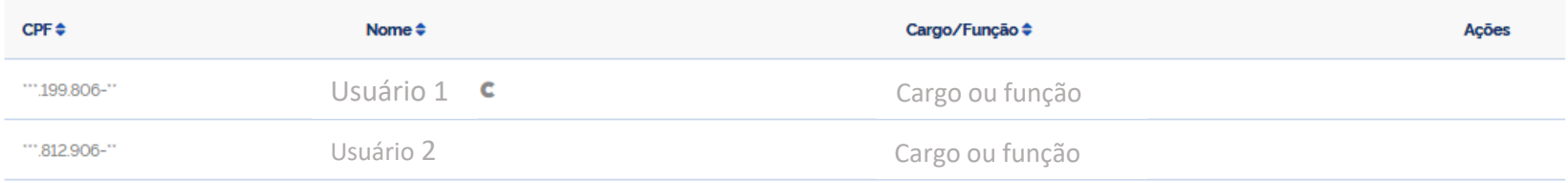

### **Meu nome não aparece na lista, o que fazer**?

R: Procure o usuário com a Letra <sub>C</sub> ao lado do nome, ele poderá cadastrá-lo seguindo o passo a passo seguinte.

**Os usuários da lista, são todos da antiga gestão e não trabalham mais no ente. Ninguém tem a letra** $\mid$  $\mathbb{C}$  $\mid$  **ao lado do nome.** 

### **O que fazer?**

R: Entre em contato com a central de atendimento, pelo portal https://portaldeservicos.economia.gov.br/citsmart/login/login.load, anexando os documentos de posse do novo gestor (prefeito(a)) e o cadastro será realizado.

**Fui cadastrado pela central de atendimento, como posso excluir os antigos usuários e cadastrar os novos**?

R: Siga o passo a passo seguinte.

# <span id="page-14-0"></span>Passo a passo de como cadastrar ou excluir usuários na Plataforma +Brasil.

Para seguir os passos seguintes, é necessário ter o perfil de **CADASTRADOR**. É necessário estar **logado** no sistema

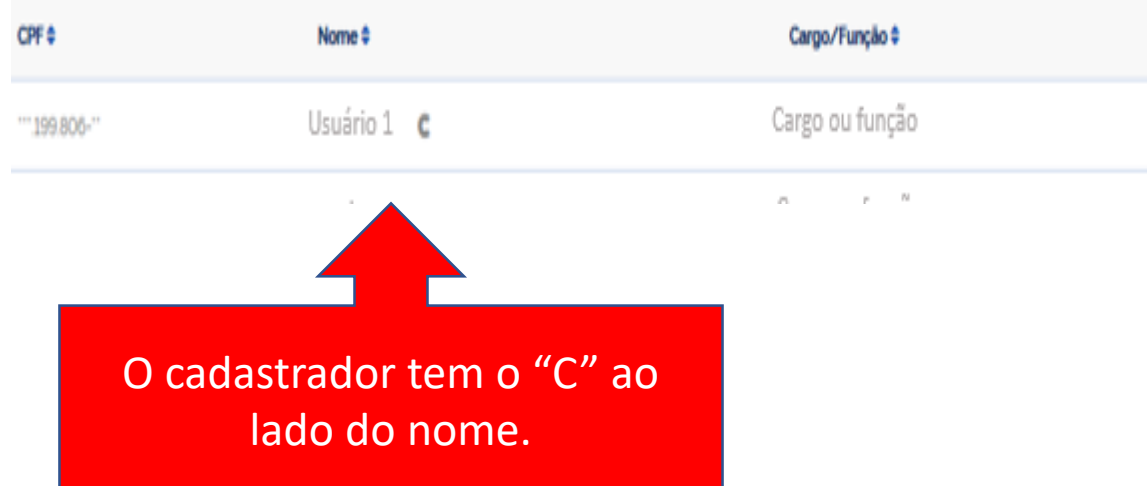

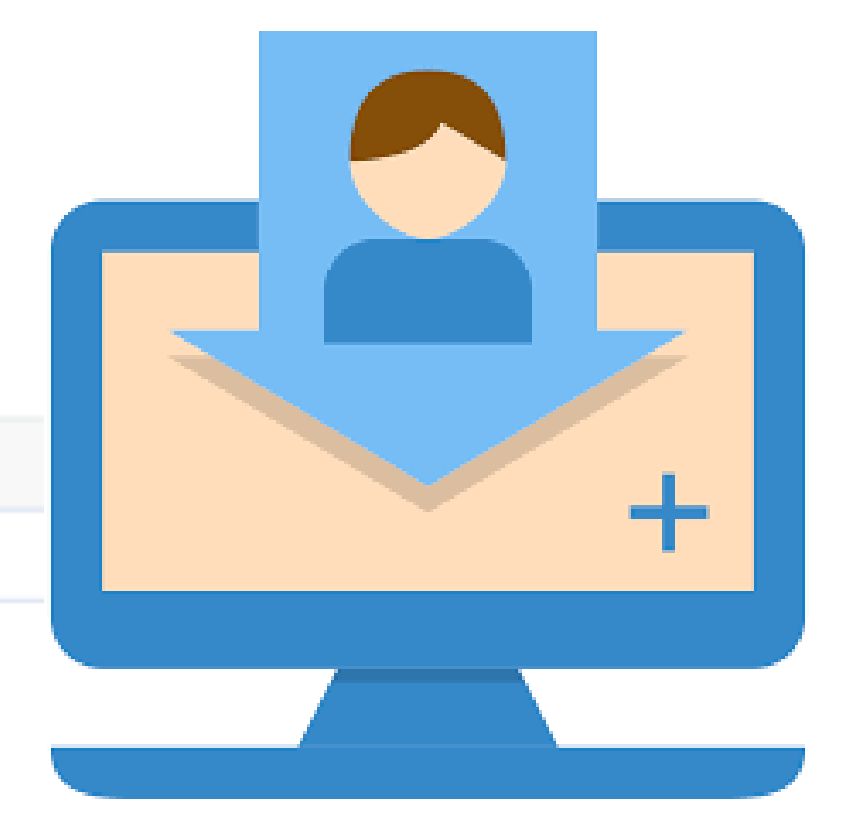

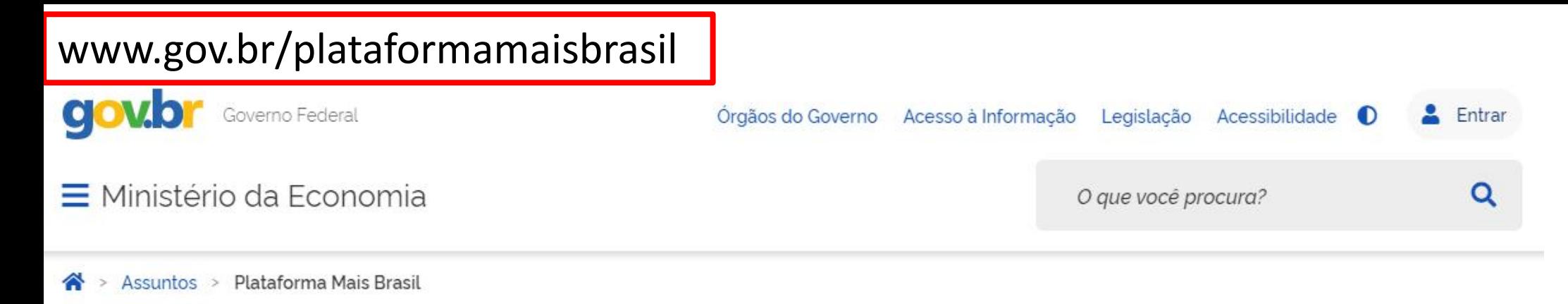

### Seja bem-vindo ao novo Portal da Plataforma +Brasil

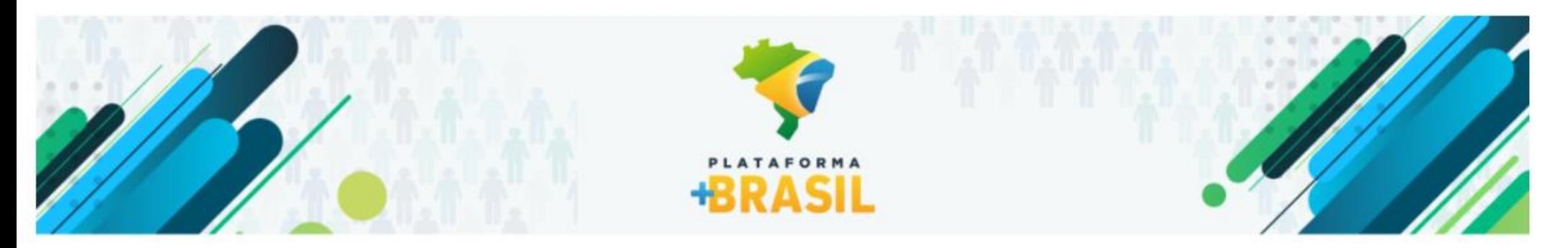

### VI Fórum Nacional das Transferências da União

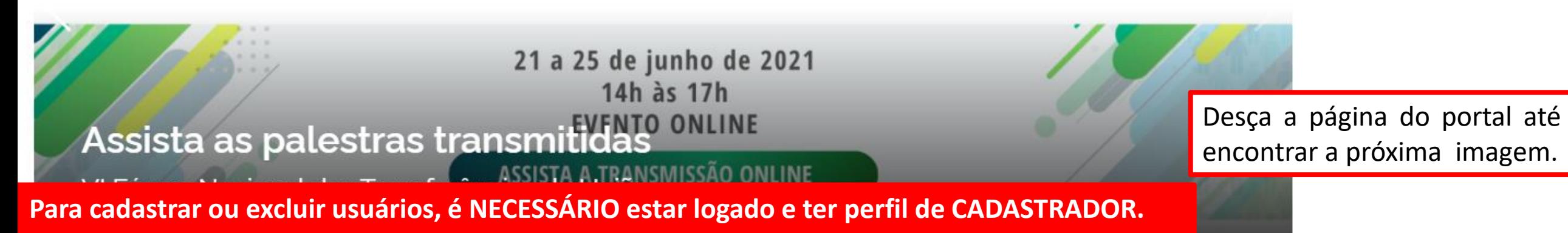

#### **ACESSO A SISTEMAS**

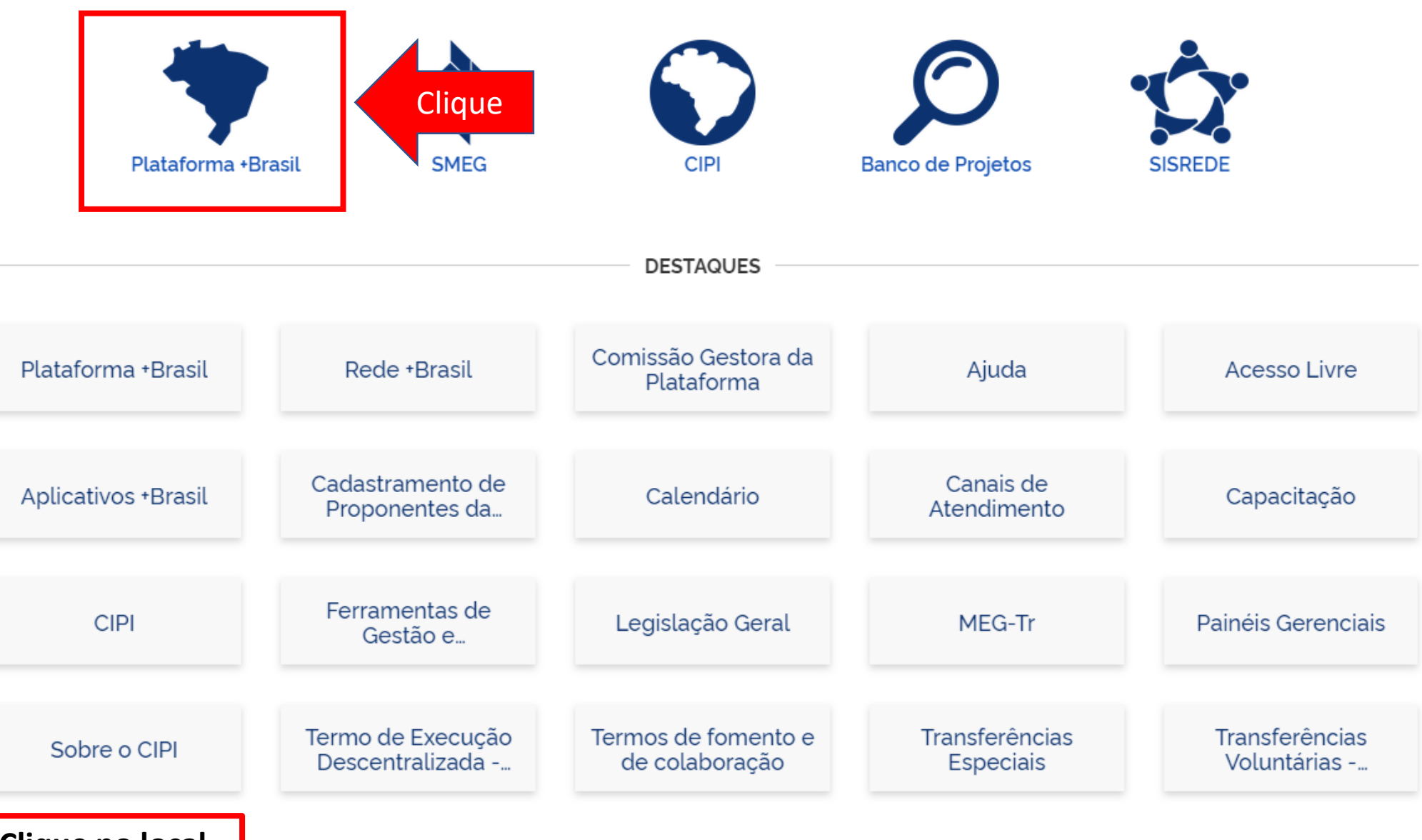

**Clique no local indicado.**

## Cadastros Plataforma +Brasil (P+B)

• Para iniciar o cadastro clique no local indicado.

#### **PLATAFORMA F-BRASIL**

### Bem-vindo à Plataforma +Brasil

A Plataforma \*Brasil constitui ferramenta integrada e centralizada, com dados abertos, destinada à informatização e à operacionalização das transferências de recursos oriundos do Orçamento Fiscal e da Seguridade Social da entidade da administração pública estadual, distrital, municipal, direta ou indireta, consórcios públicos e entidades privadas sem fins lucrativos.

Para acessar os módulos da Plataforma +Brasil, clique nos cards abaixo:

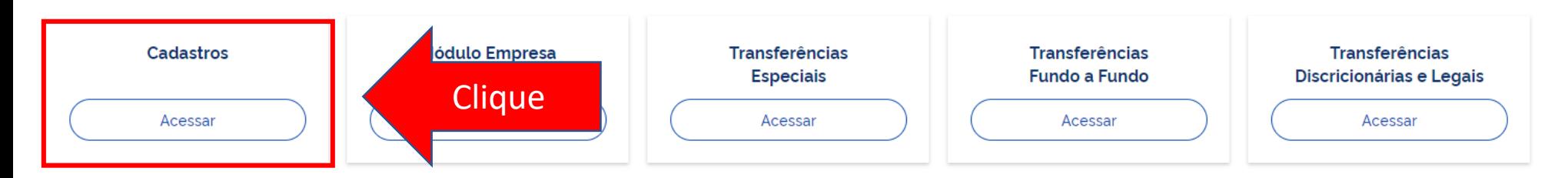

**Para cadastrar ou excluir usuários, é NECESSÁRIO estar logado e ter perfil de CADASTRADOR.**

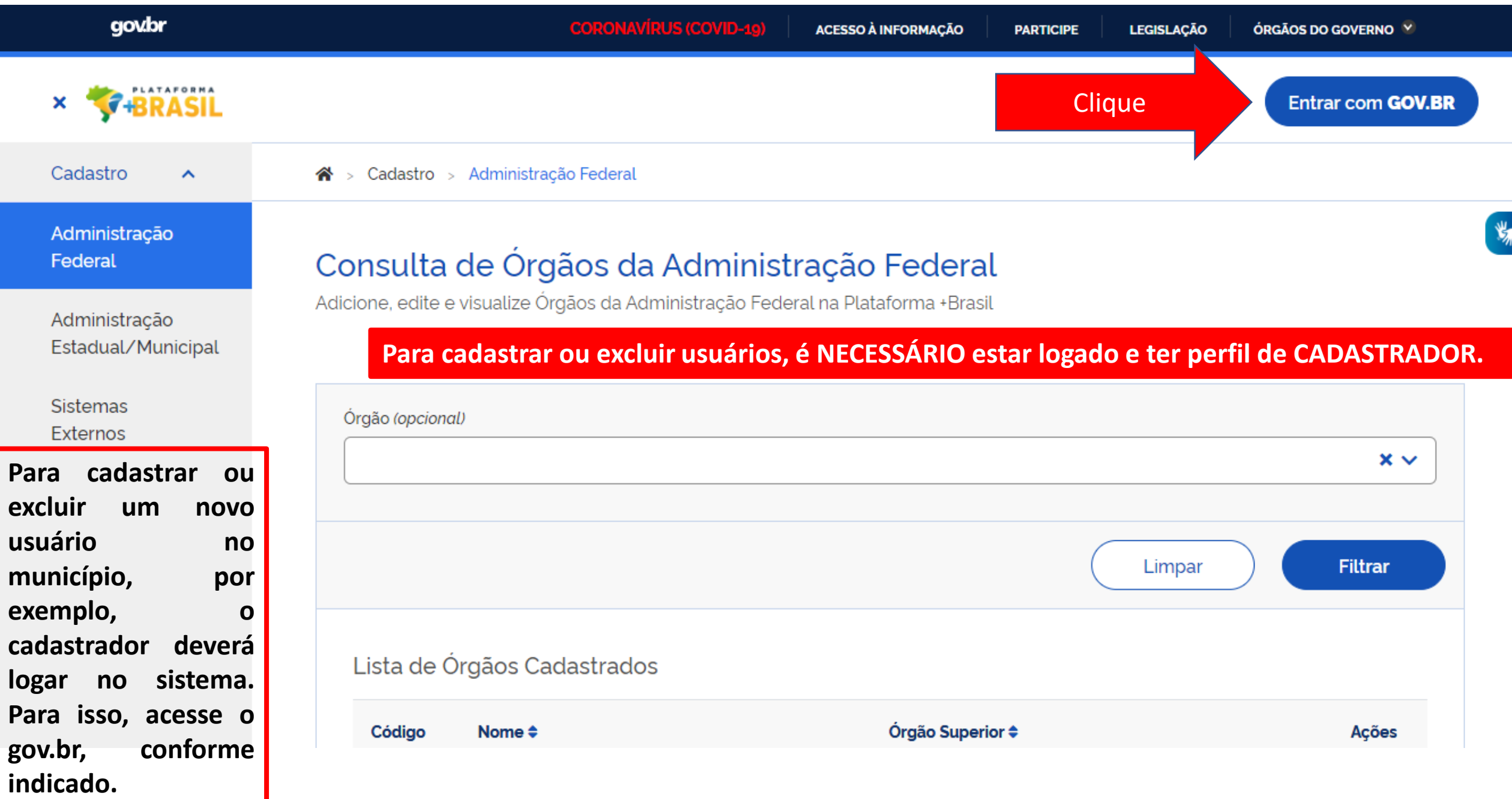

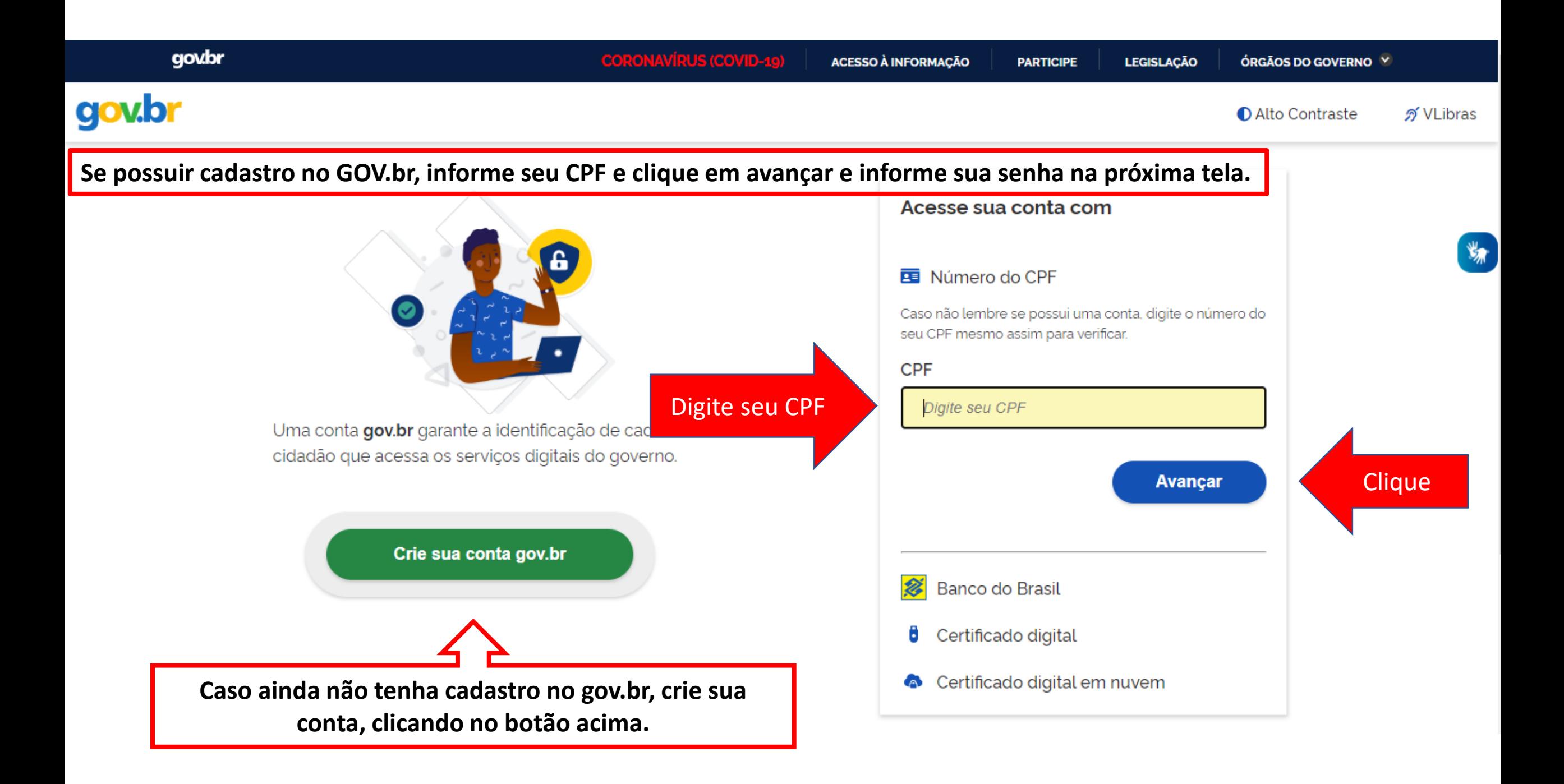

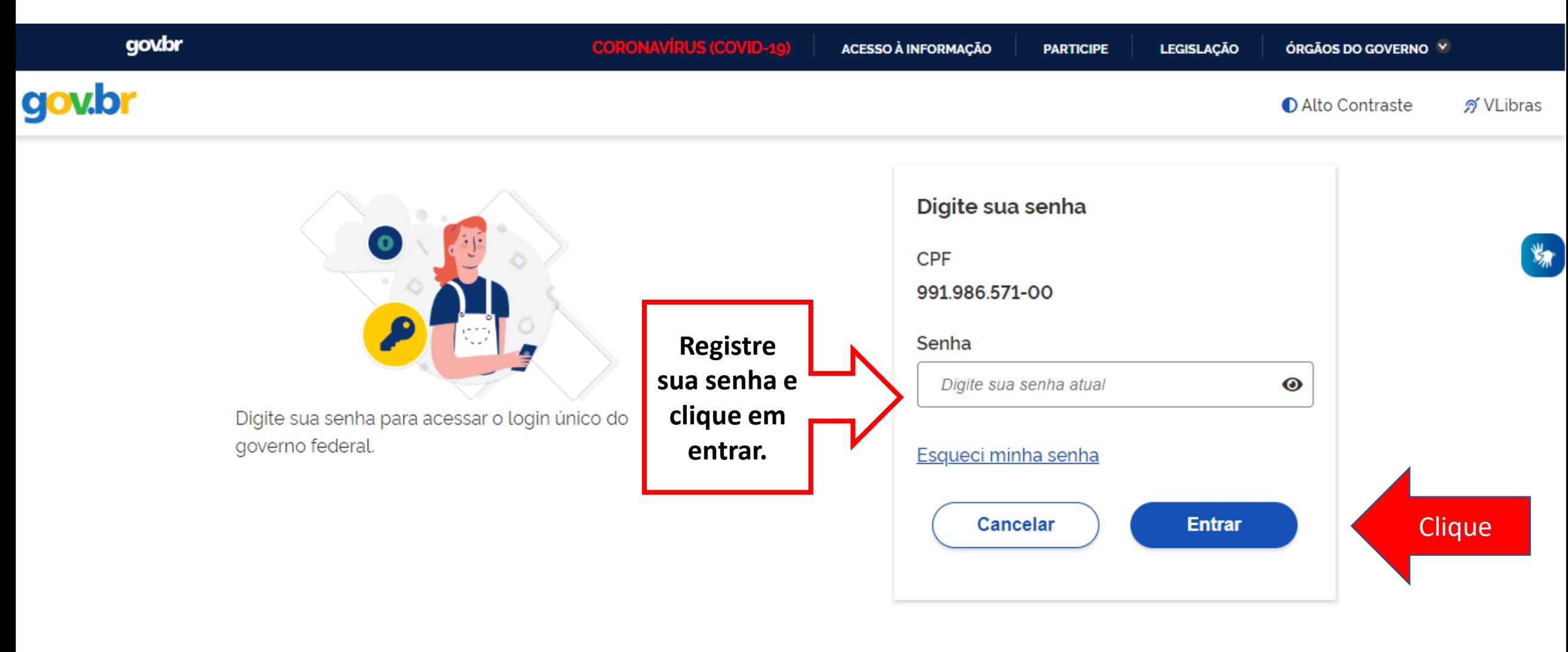

Dúvidas frequentes

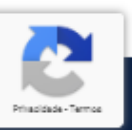

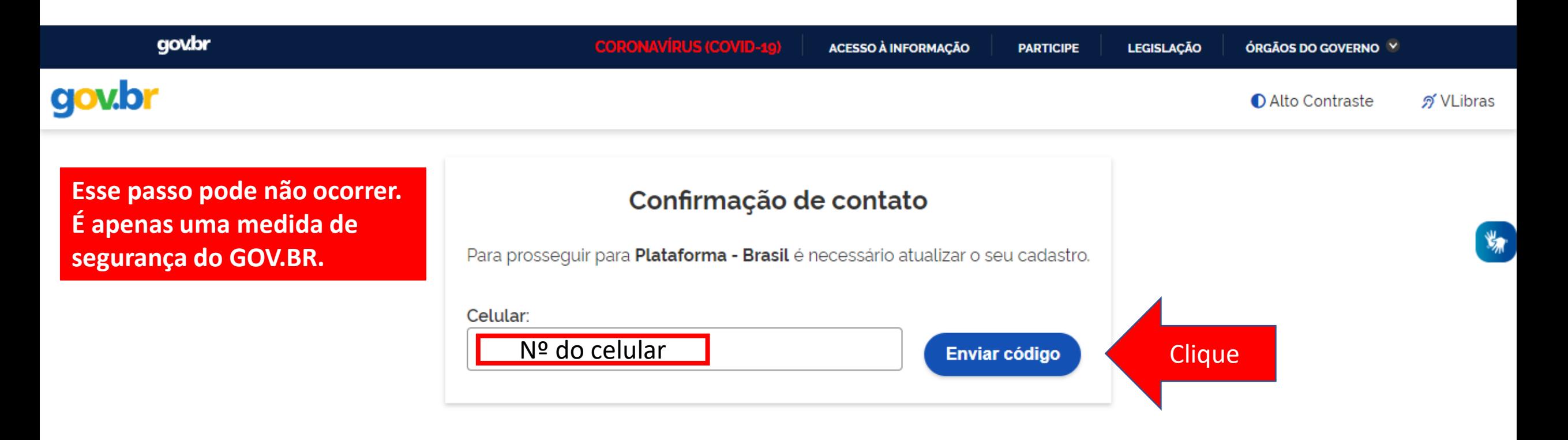

**O sistema PODERÁ solicitar seu número de celular para enviar um código de validação de acesso. Informe seu numero e clique em "Enviar código".**

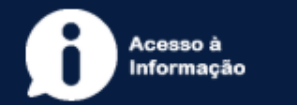

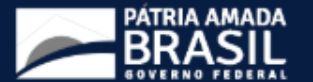

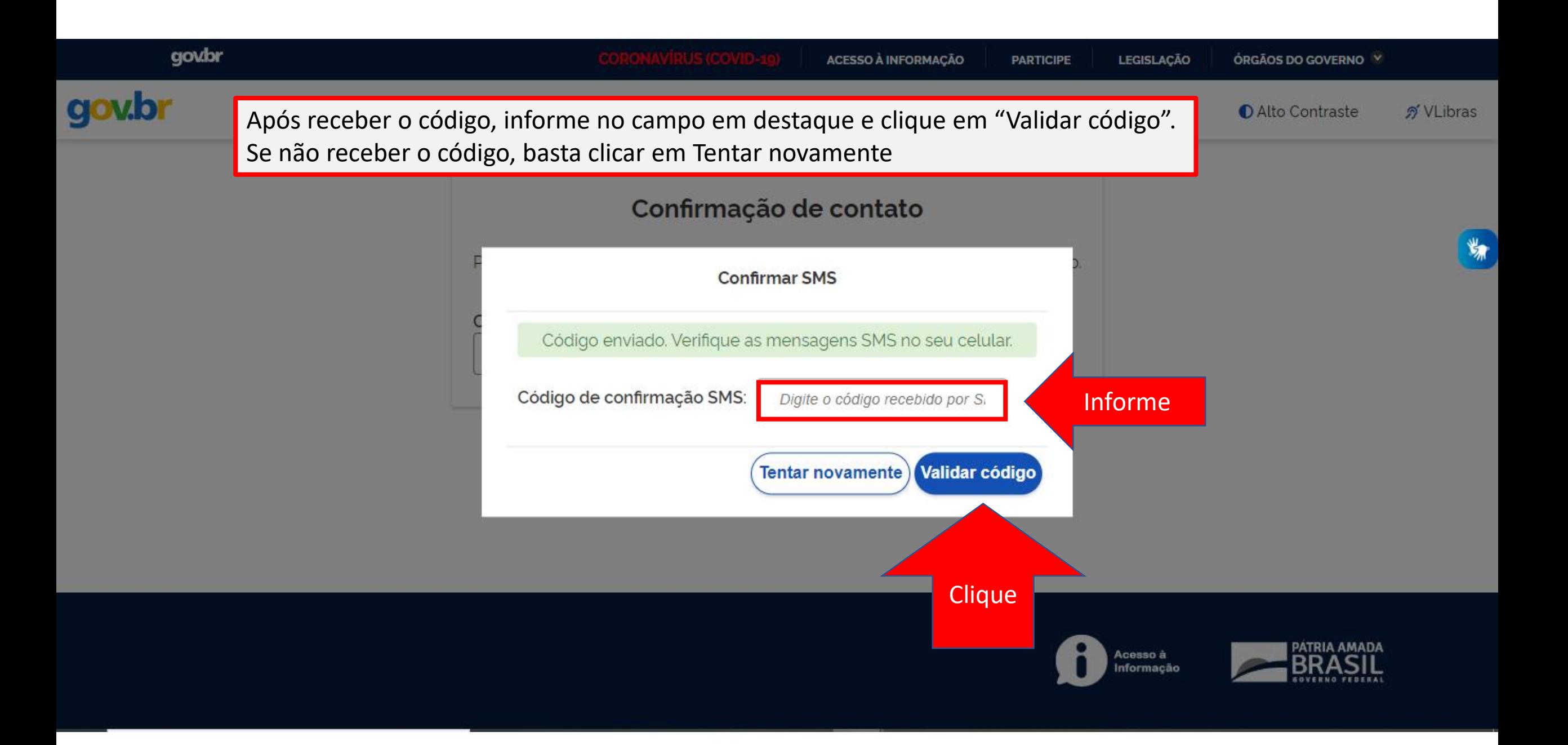

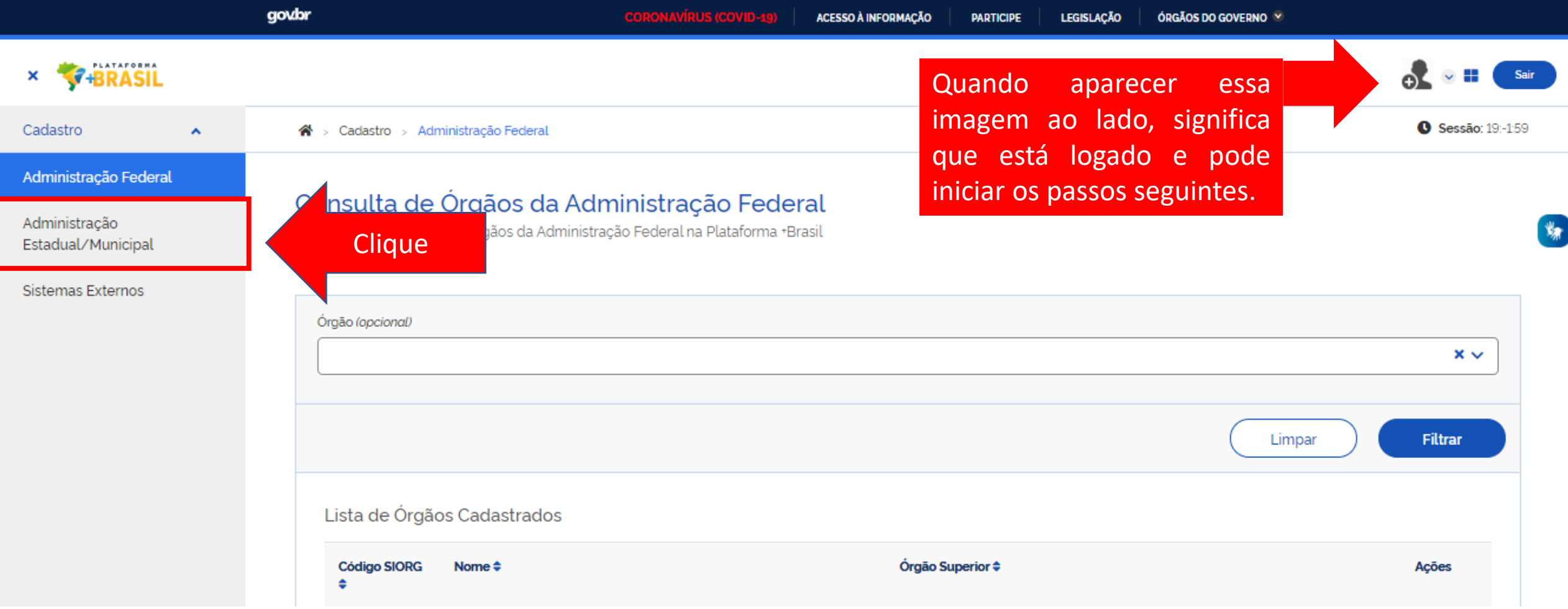

Para iniciar o cadastro de novos usuários, o cadastrador deve clicar em sua esfera (Administração Federal ou **Administração Estadual/Municipal).**

**\*Vamos cadastrar um novo usuário municipal como exemplo.**

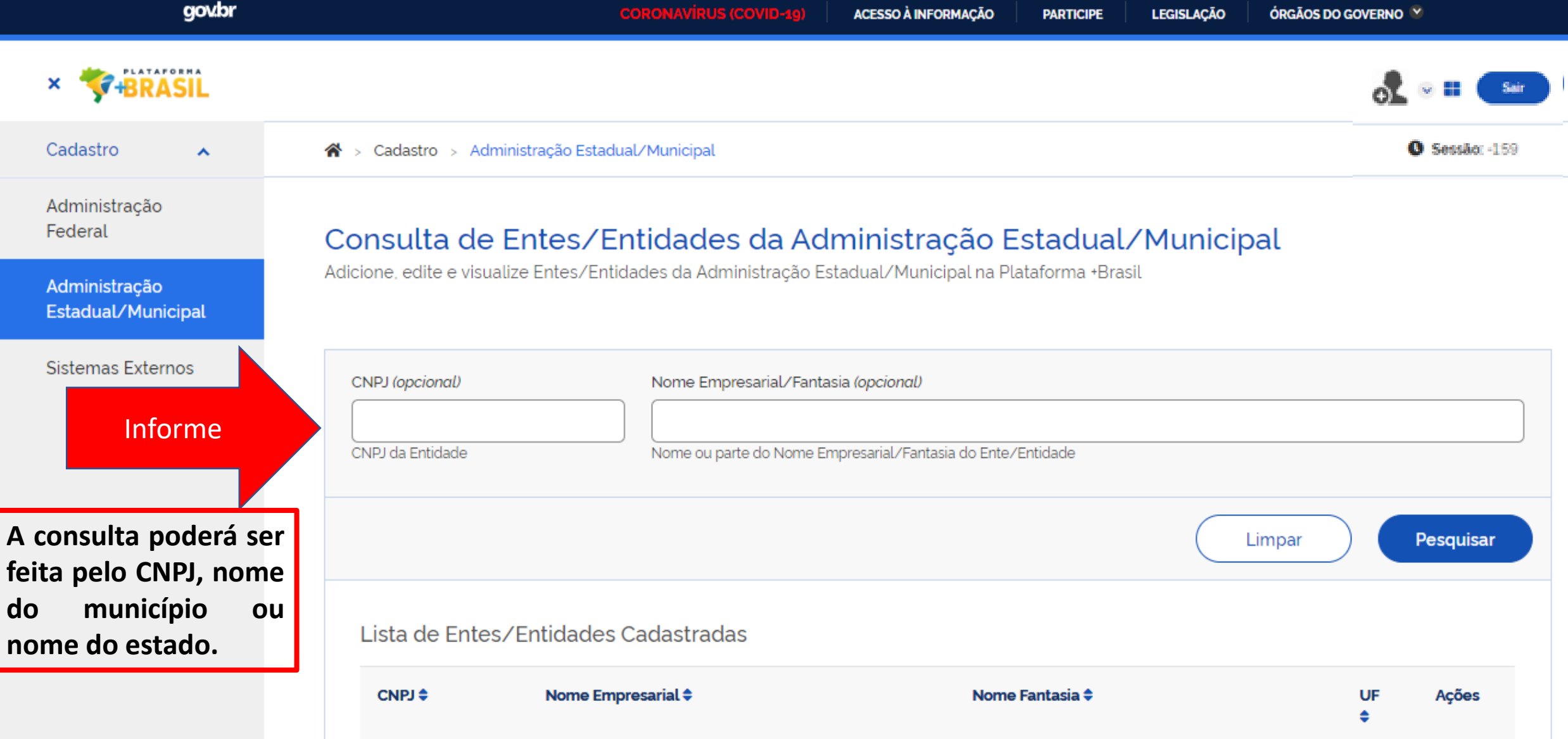

酱

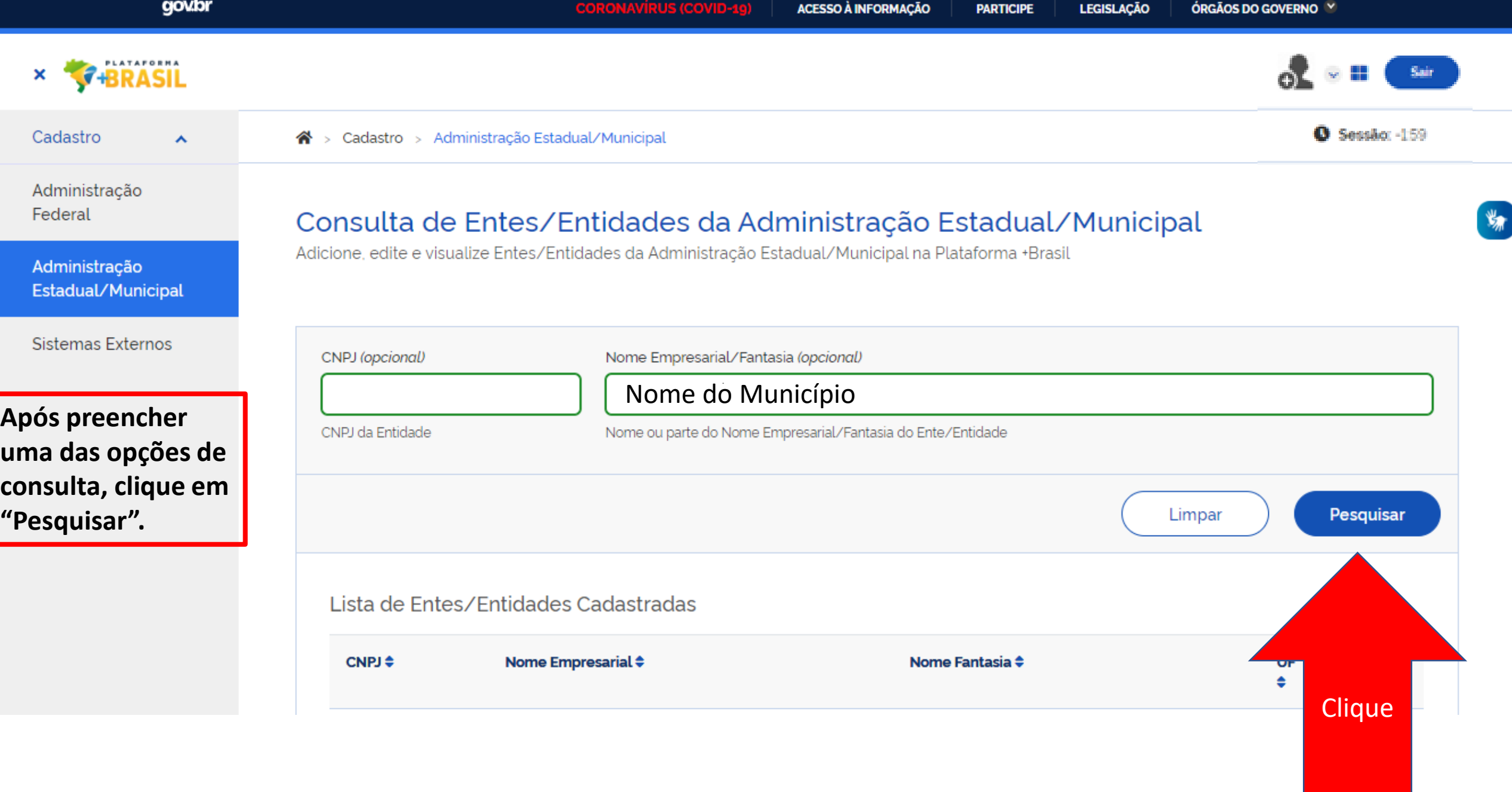

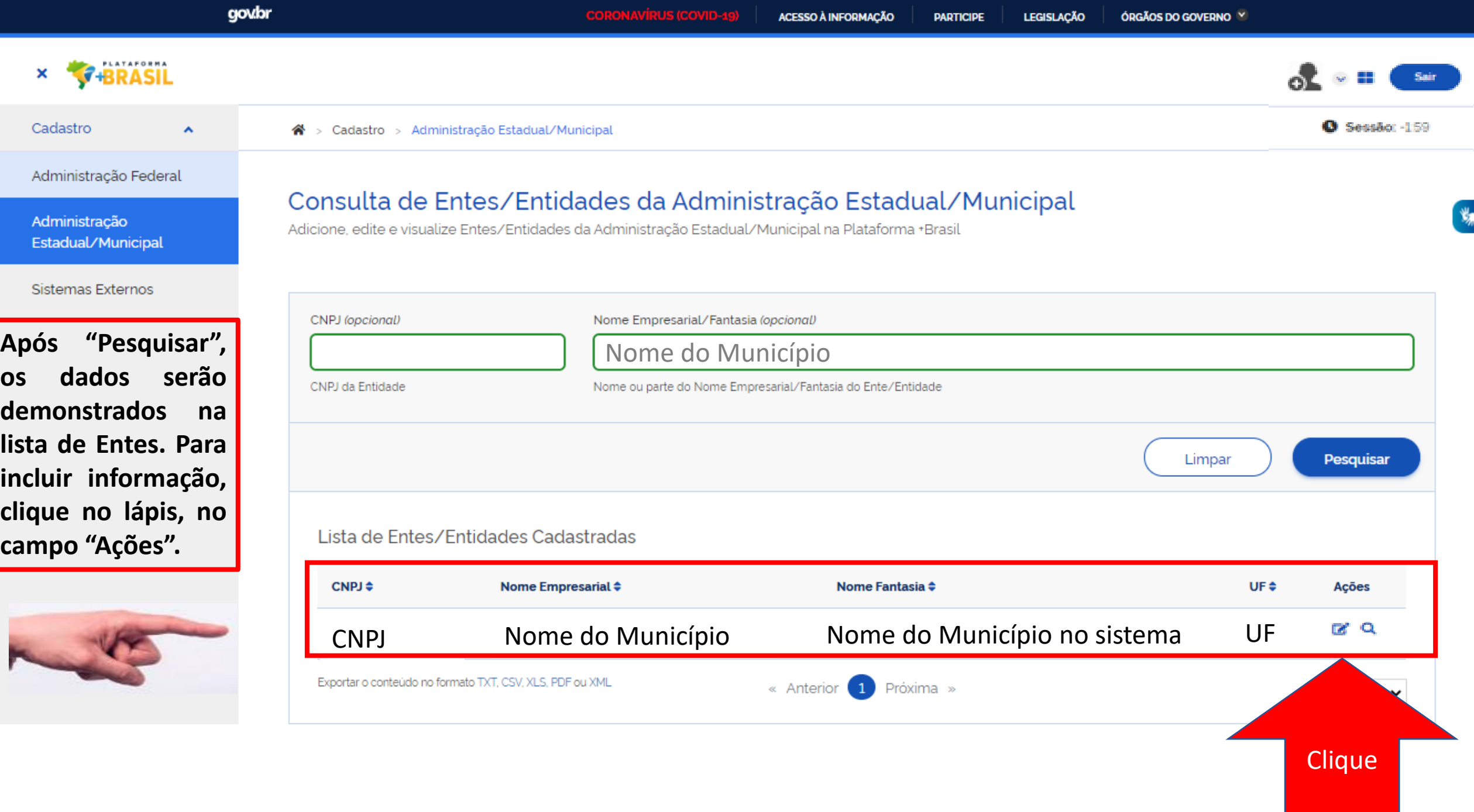

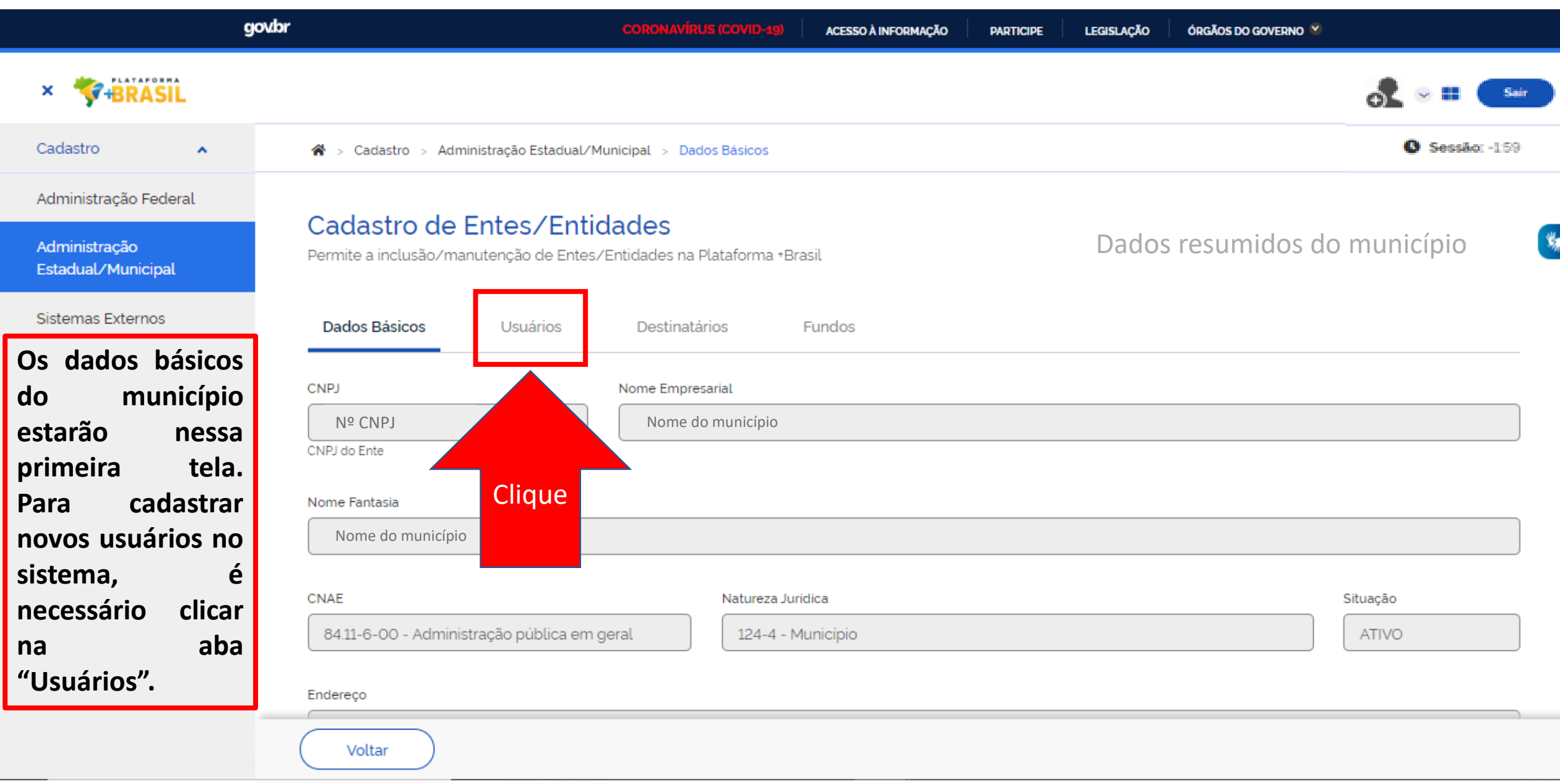

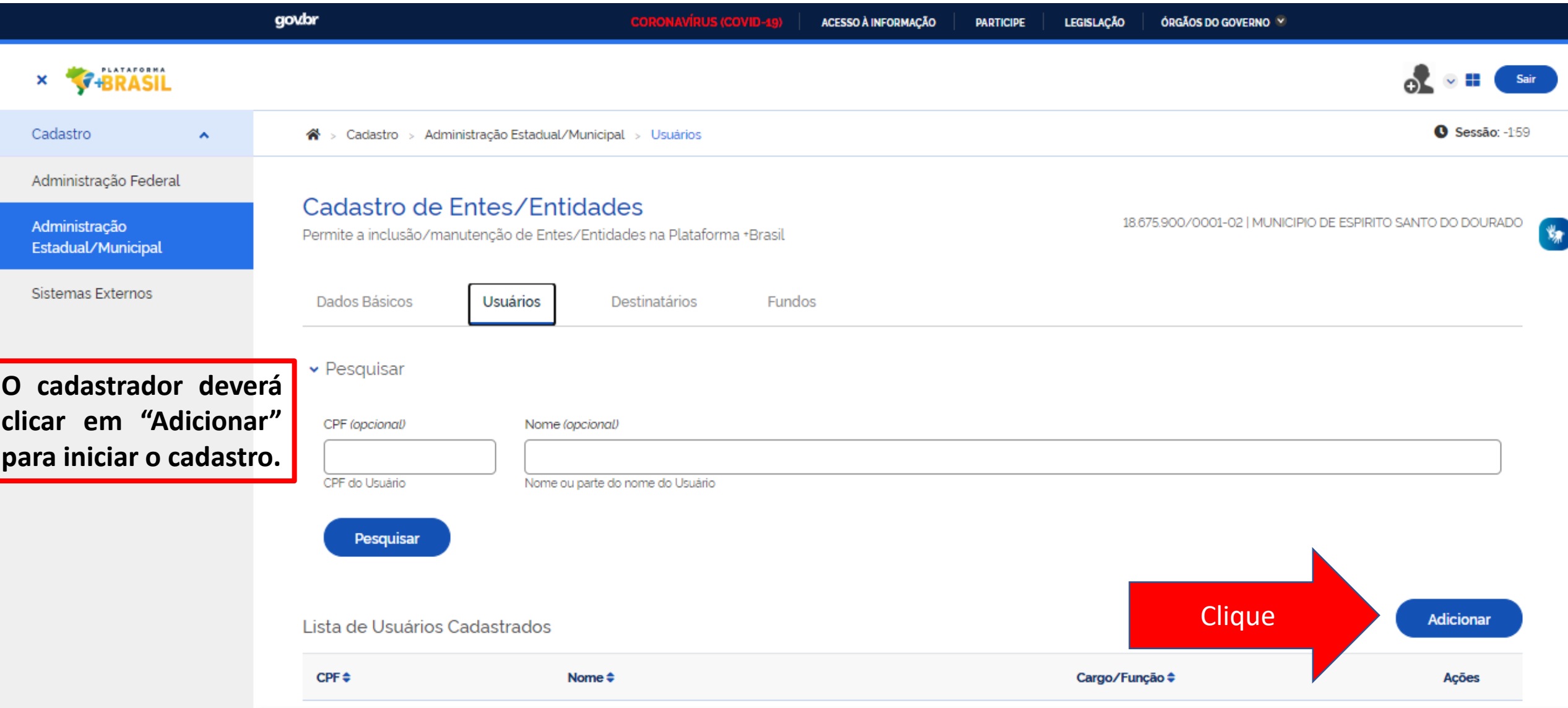

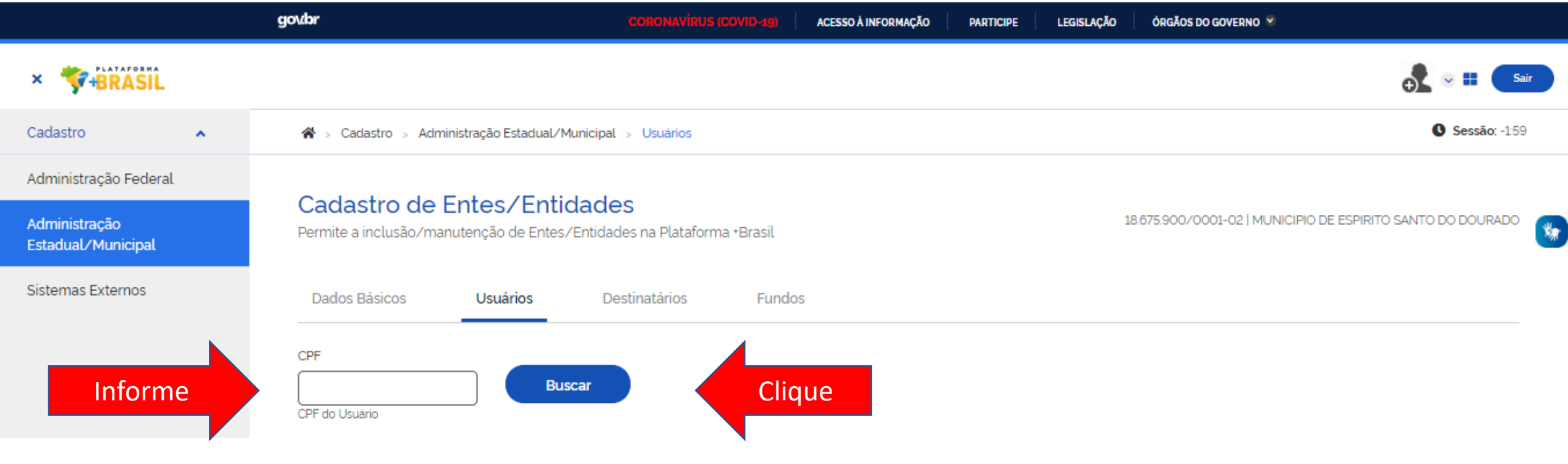

**Informe o CPF do NOVO usuário, e clique em "Buscar".**

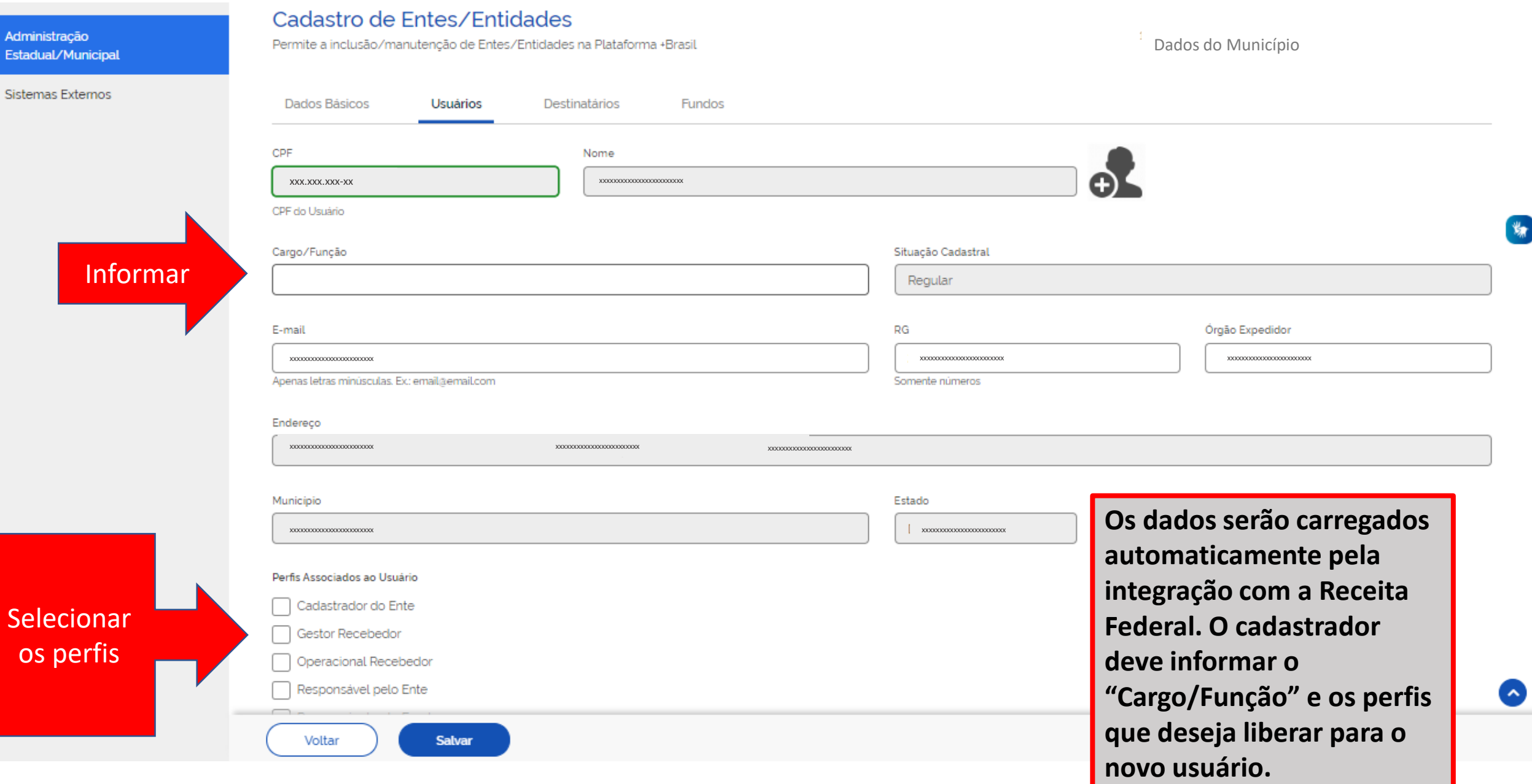

身

# Qual perfil devo cadastrar?

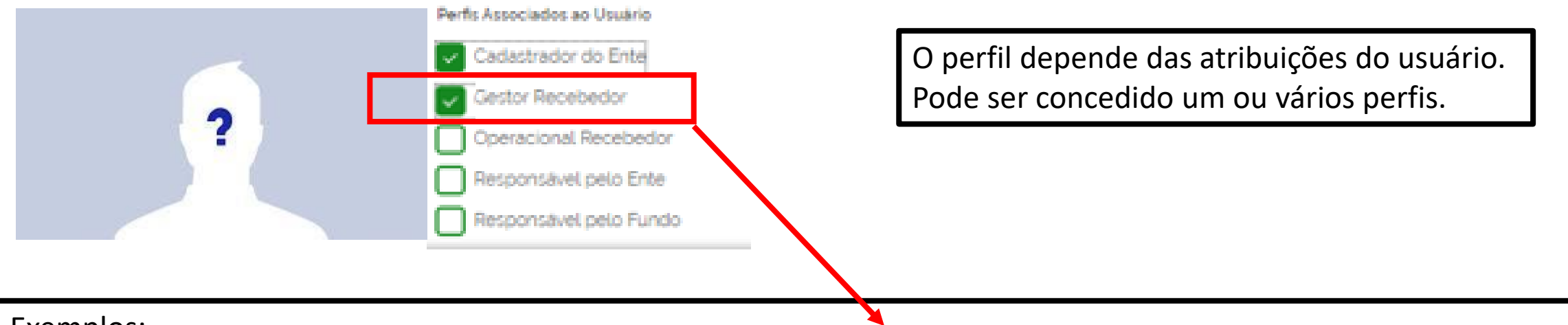

Exemplos:

Para registrar informações na Transferências Fundo a Fundo, é necessário o perfil de **Operacional Recebedor.**  Para dar ciência na transferência especial, é necessário o perfil de **Gestor Recebedor.**

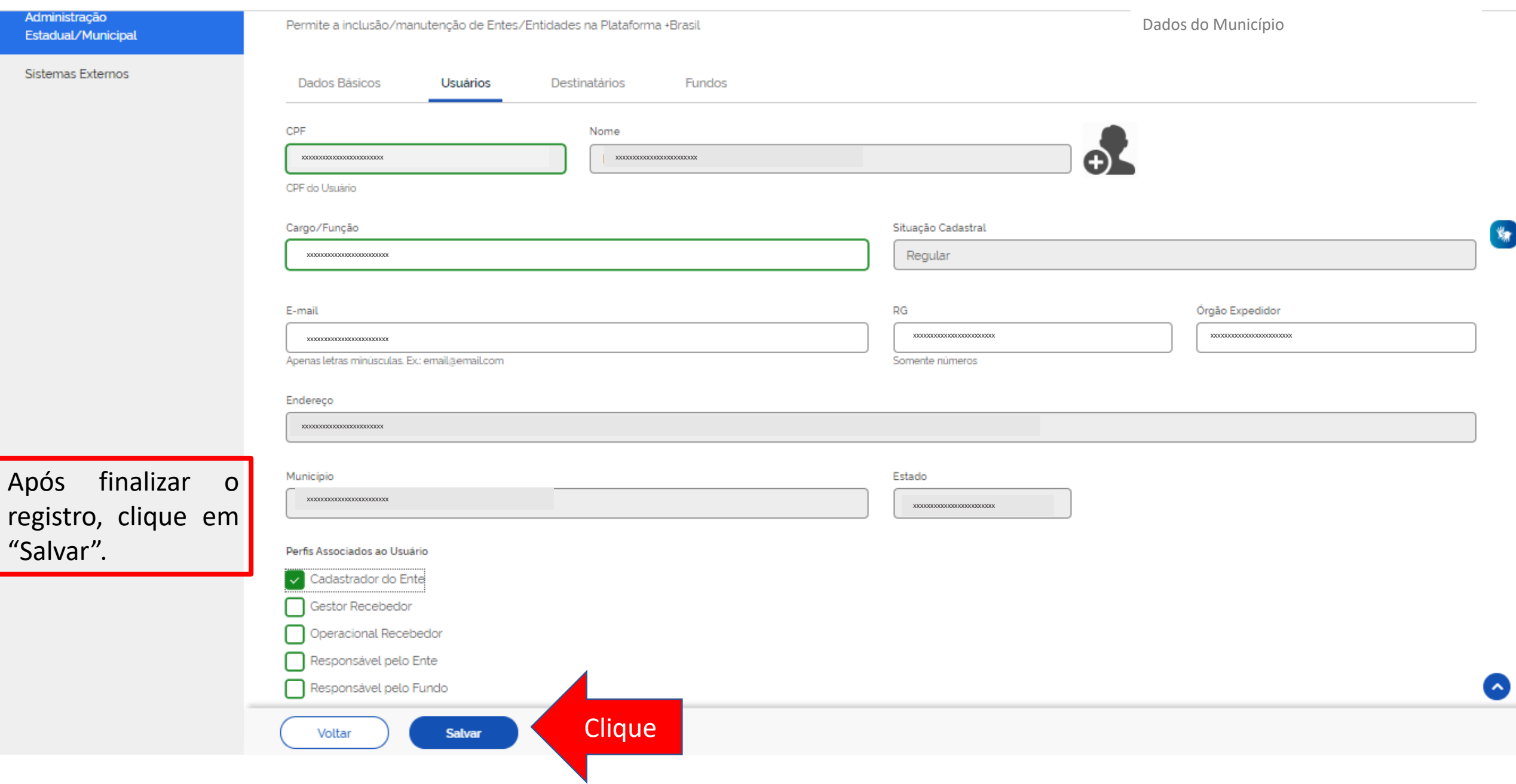

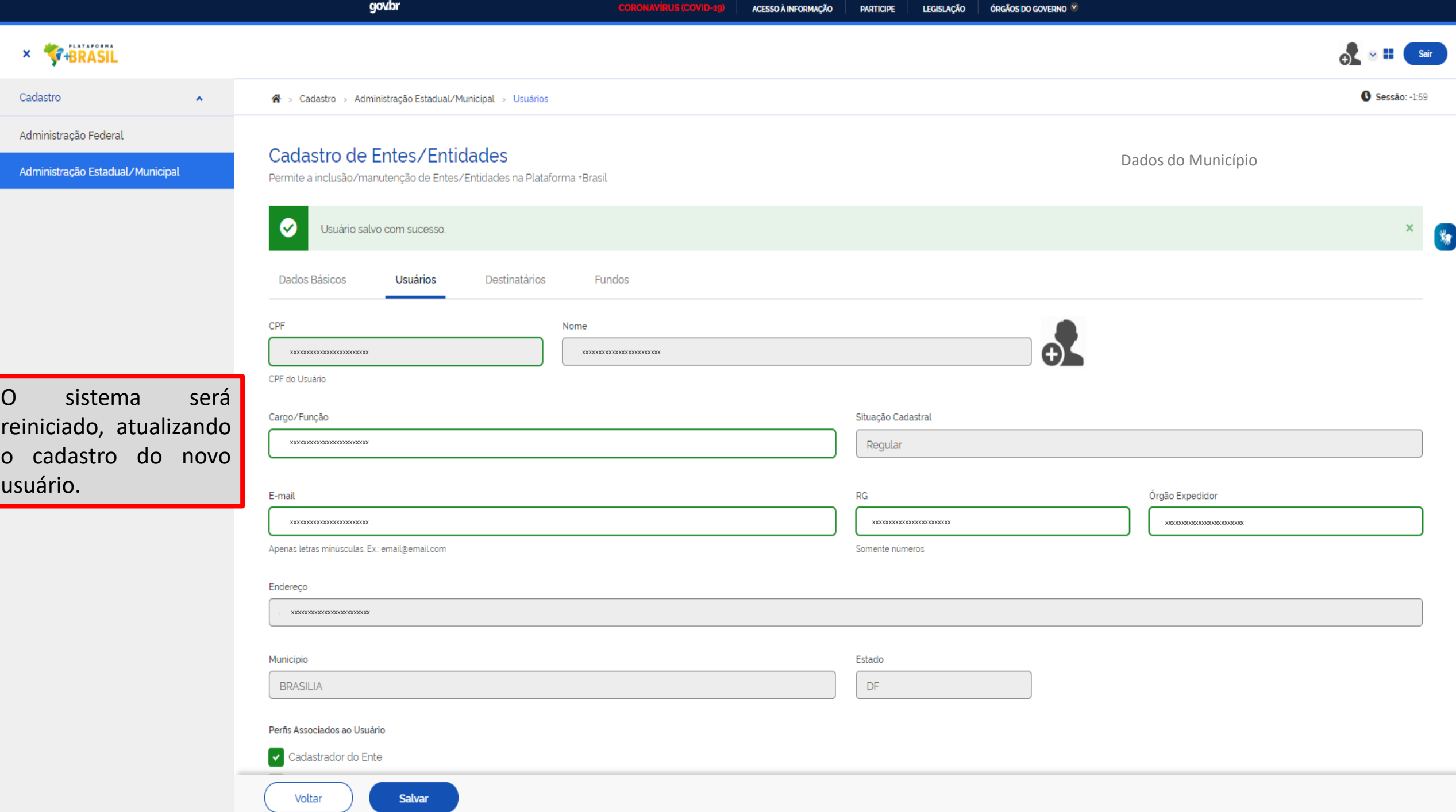

Esses passos podem ser seguidos para atualizar alguma informação nos cadastros existentes.

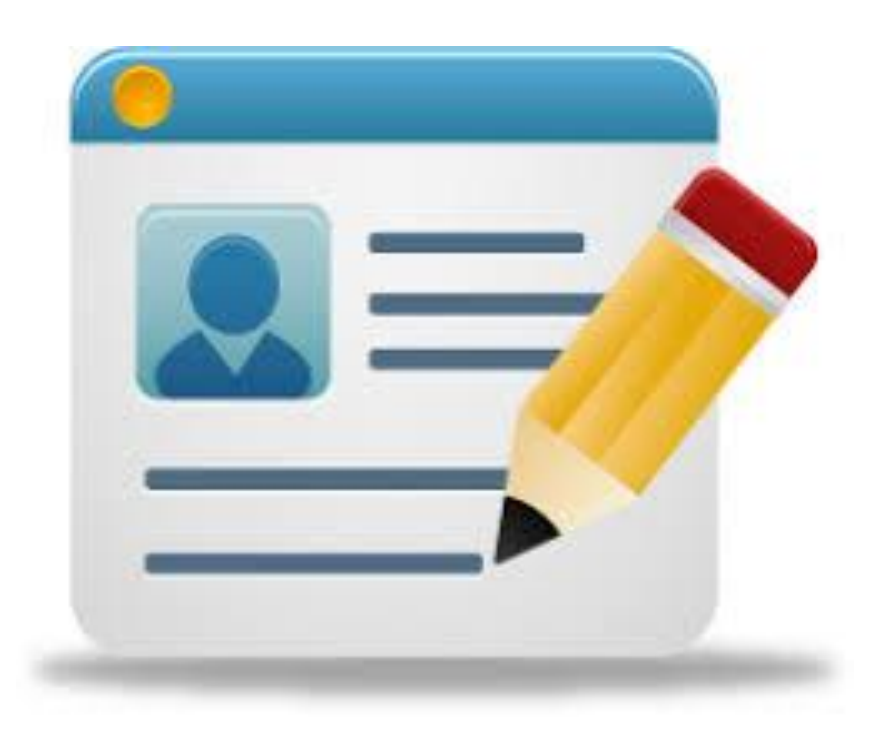

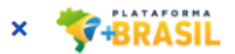

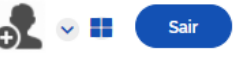

#### **O** Sessão: 23:00:18 Cadastro n → Cadastro > Administração Estadual/Municipal > Usuários  $\boldsymbol{\wedge}$ Administração Federal Cadastro de Entes/Entidades Administração Permite a inclusão/manutenção de Entes/Entidades na Plataforma +Brasil Estadual/Municipal ₩ Sistemas Externos Fundos/Vinculados(as) Dados Básicos **Usuários** Destinatários  $\blacktriangleright$  Pesquisar CPF (opcional) Nome (opcional) CPF do Usuário Nome ou parte do nome do Usuário Pesquisar Adicionar Lista de Usuários Cadastrados  $CPF$  $\Leftrightarrow$ Cargo/Função  $\Leftrightarrow$ Nome  $\triangleq$ Ações **Clique** CPF Nome Nome Cargo Cargo 面

Para excluir um usuário, clique na  $\overline{u}$ , conforme indicado.

### DÚVIDAS

- Antes de enviar seu questionamento, verifique se sua dúvida não pode ser sanada com as orientações aqui disponibilizadas.
- Caso as informações não solucionem seu questionamento, a equipe de atendimento disponibiliza opções para o registro de suas manifestações.
- **0800-978-9008** (segunda-feira a sexta-feira, das 8h às 18h)

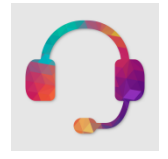

https://portaldeservicos.economia.gov.br

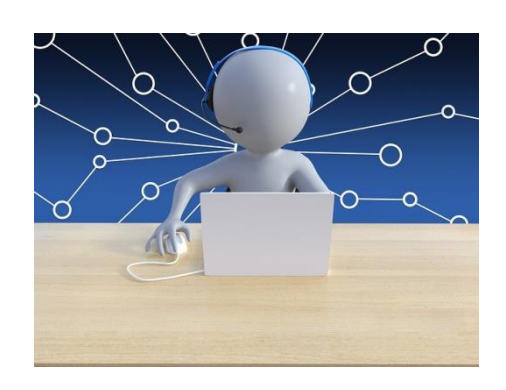

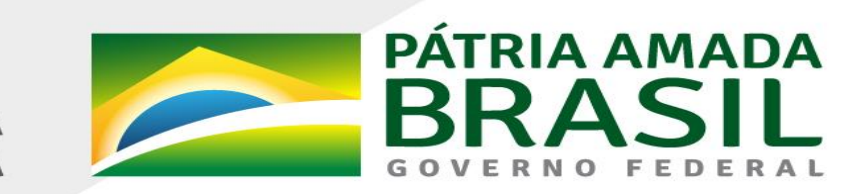

MINISTÉRIO DA<br>**ECONOMIA** 

www.economia.gov.br